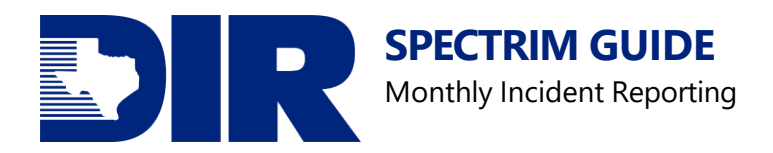

# **SPECTRIM Guide: Monthly Incident Reporting** Updated August 2023

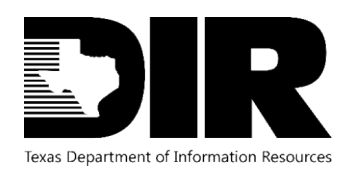

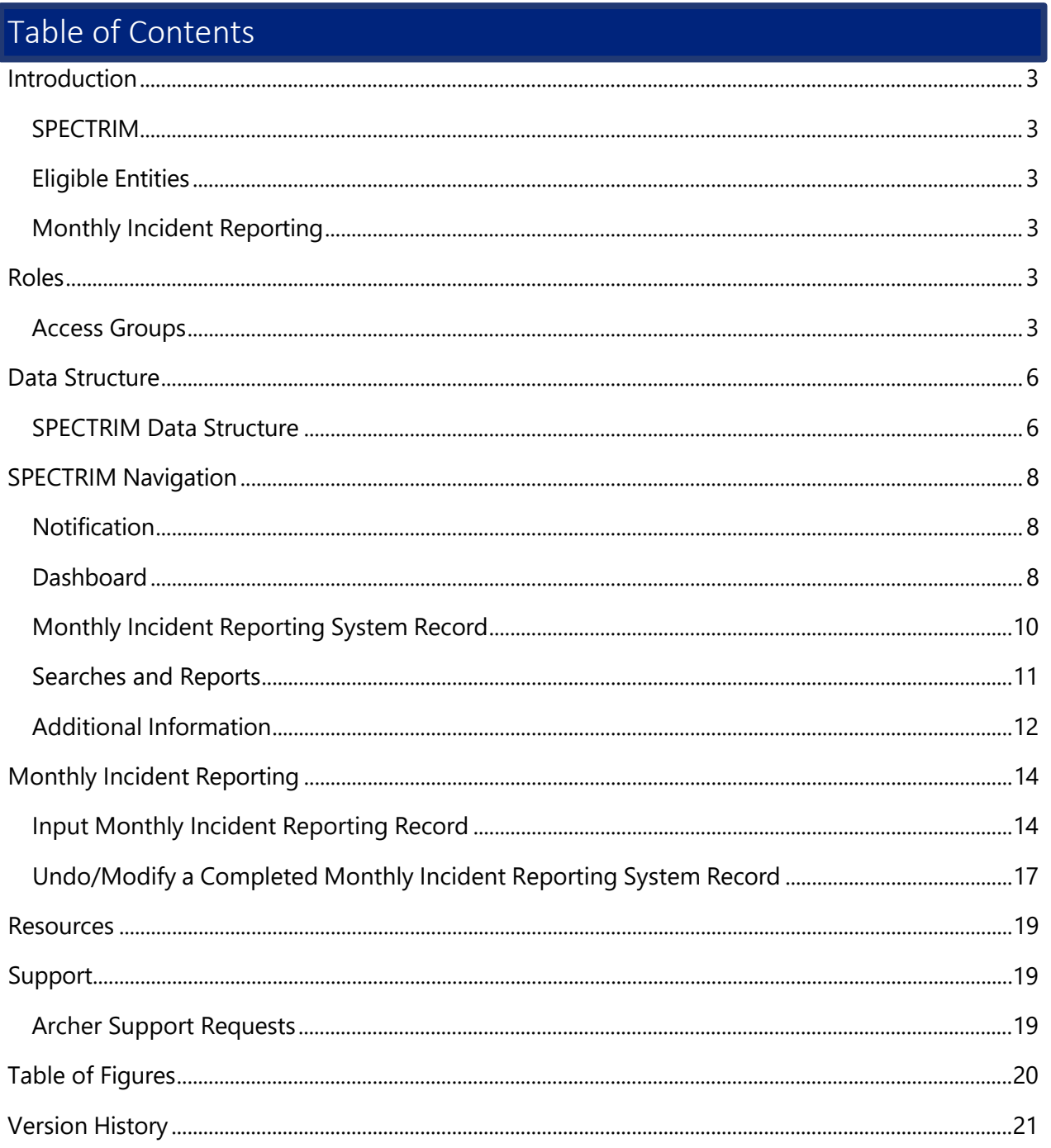

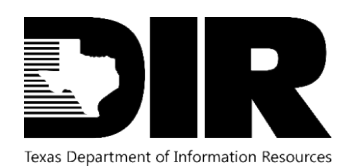

## <span id="page-2-0"></span>**Introduction**

#### <span id="page-2-1"></span>**SPECTRIM**

To help tie together the overall state security program, DIR has implemented a governance, risk, and compliance software tool available to all state agencies and institutions of higher education. The SPECTRIM portal provides tools for managing and reporting security incidents, conducting risk assessments, storing, and managing organizational policies, performing assessment and authorization (A&A) on information systems, templates for agency security planning activities, and more.

#### <span id="page-2-2"></span>**Eligible Entities**

The SPECTRIM portal is free for all Texas state agencies, public institutions of higher education, and public community colleges. There is no limit to the number of users each organization can have.

To request an account, ask your agency's Information Security Officer (ISO) to open a support request in the portal or email [GRC@dir.texas.gov.](mailto:GRC@dir.texas.gov)

#### <span id="page-2-3"></span>**Monthly Incident Reporting**

Texas Administrative Code (TAC) RULE §202.23(b)(2) requires agencies and institutions of higher education to submit a report of security-related events to DIR each month no later than nine (9) calendars days after the end of the month. These reports are submitted through the SPECTRIM Portal's Monthly Incident Reporting System. Members of the incident access group with active SPECTRIM accounts will be reminded via system generated notifications prior to the reporting deadline.

#### <span id="page-2-4"></span>**Roles**

#### <span id="page-2-5"></span>**Access Groups**

There are different levels of access with SPECTRIM. SPECTRIM access allows users to perform different functions within the SPECTRIM application. The table below is a basic description between the common types of access.

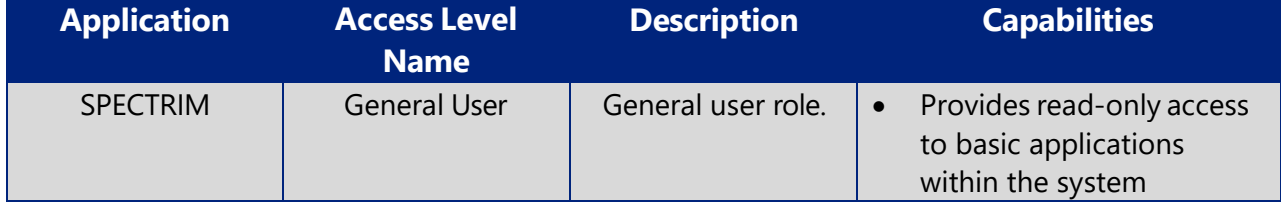

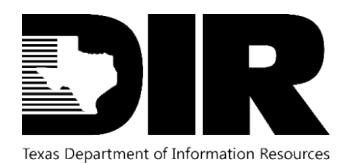

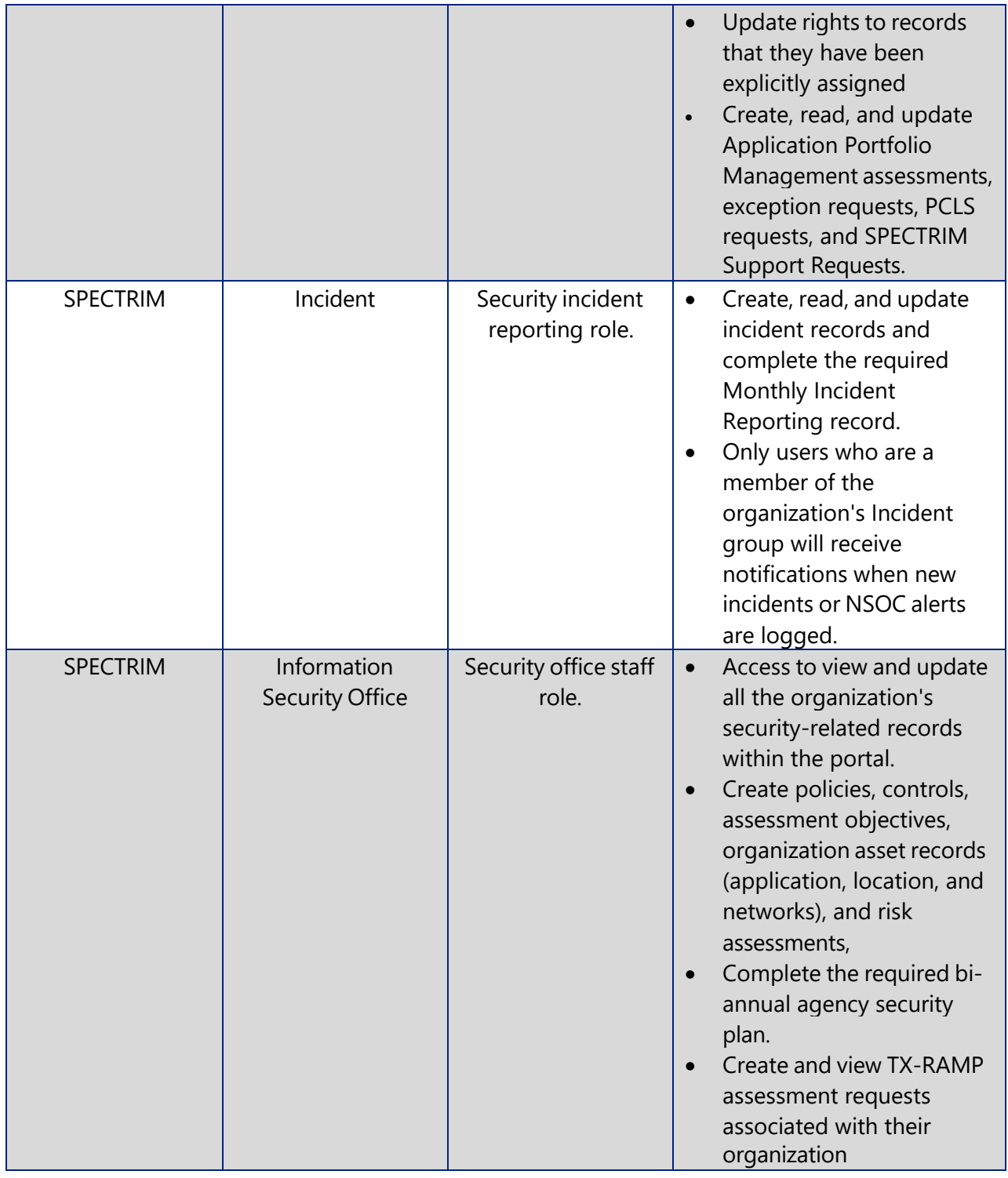

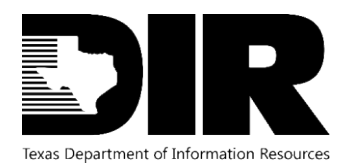

August 2023

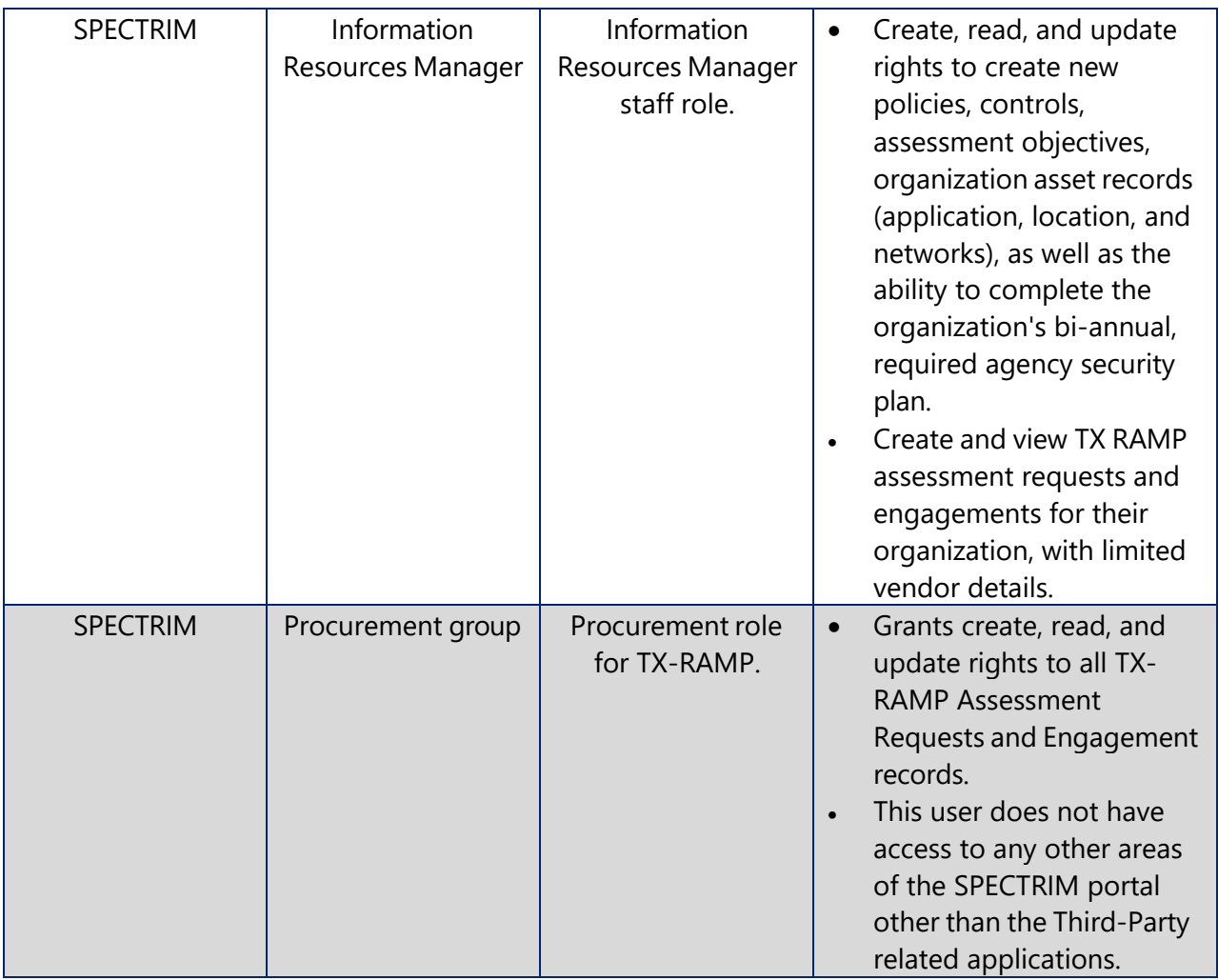

<span id="page-4-0"></span>**Figure 1. Access Types Table1**

<sup>&</sup>lt;sup>1</sup> Users must be a member of the organization's incident group to access incident and monthly incident reporting system applications.

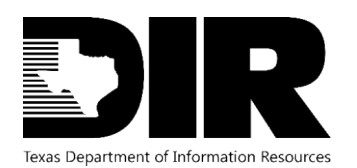

August 2023

## <span id="page-5-0"></span>**Data Structure**

#### <span id="page-5-1"></span>**SPECTRIM Data Structure**

A SPECTRIM Incident is made of multiple components: Solution, Application, Record, and Field

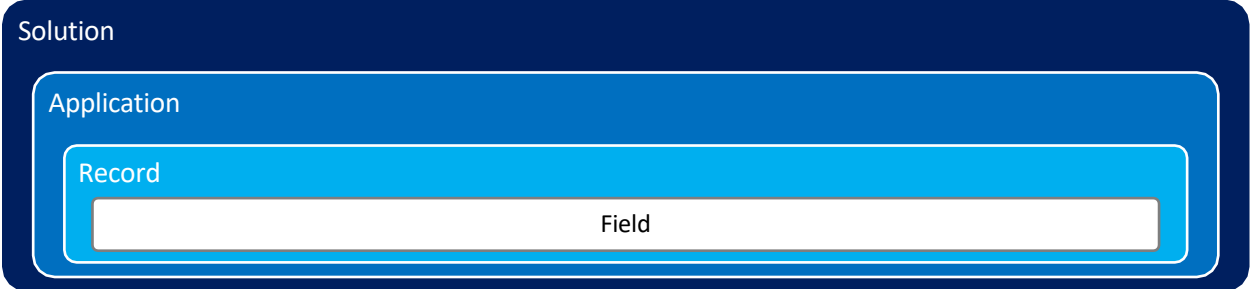

**Solutions** group related [applications](https://dir.archer.rsa.com/Help/en/HTML-Help/content/platform/applications/app_basics.htm) and [questionnaires](https://dir.archer.rsa.com/Help/en/HTML-Help/content/platform/questionnaires/quest_basics.htm) that work together to address a particular business need. By grouping applications into a solution, you can also search those applications as a single entity, access reports for just those, and more.

**Applications** contain specific types of data records, such as incidents, controls, policies, or assets. The application defines the content and behavior of the individual records.

A **Record** is an individual entry within an application or questionnaire. A record contains fields, which are often arranged in multiple sections.

**Fields** are the primary building block of any application or questionnaire. All records are made up of fields, which contain specific pieces of data. A field collects data that is displayed as an interface control for your users as they create and update records in an application, questionnaire, solution, and sub-form.

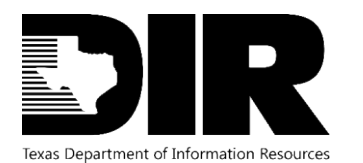

August 2023

<span id="page-6-0"></span>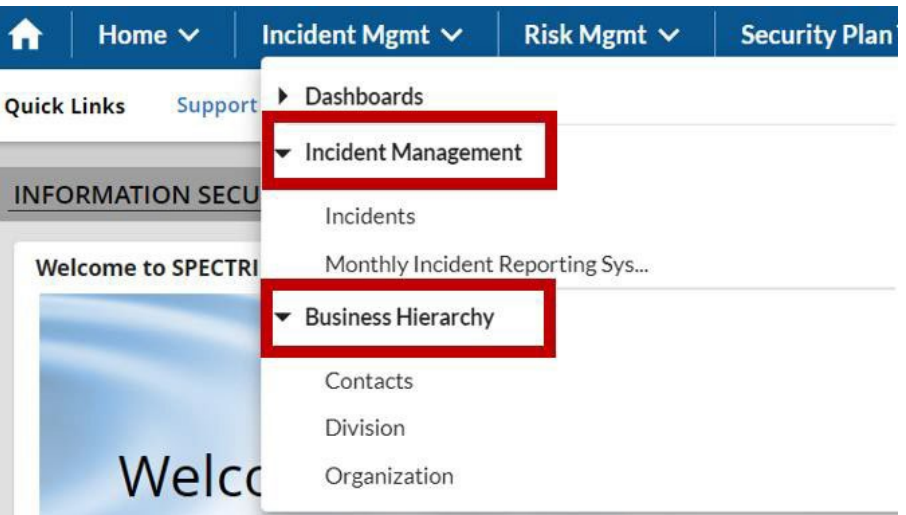

<span id="page-6-1"></span>**Figure 2. Example of the solutions within Incident Management, nested within each solution are applications**

| <b>Tracking</b><br>ID | <b>Organization</b> | <b>Organization Name</b> | <b>Due Date</b> | <b>Reporting Period</b> | <b>Reporting Month</b> | Are you Complete<br>with the Monthly<br><b>Incident Report?</b> | <b>Total</b><br><b>Number</b><br>of<br>Incidents |
|-----------------------|---------------------|--------------------------|-----------------|-------------------------|------------------------|-----------------------------------------------------------------|--------------------------------------------------|
| 278429                |                     | TEST                     | 4/11/2016       | 6-2016                  | June                   | Yes                                                             | 143                                              |

#### <span id="page-6-2"></span>**Figure 3. Example of a record from the Monthly Incident Reporting System application**

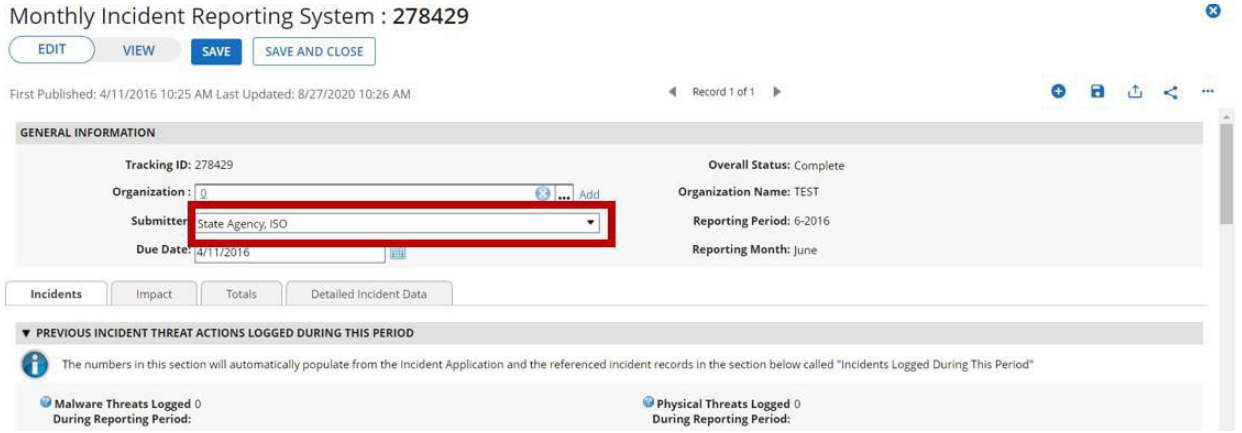

<span id="page-6-3"></span>**Figure 4. Example of a field within the Monthly Incident Reporting record**

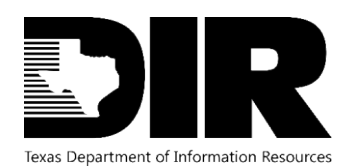

August 2023

## **SPECTRIM Navigation**

#### <span id="page-7-0"></span>**Notification**

1. Automated email reminders will be sent to members of the incident group if the monthly report has not been submitted for the current reporting period. Make sure [noreply@archerirm.us](mailto:noreply@archerirm.us) is whitelisted to receive notifications.

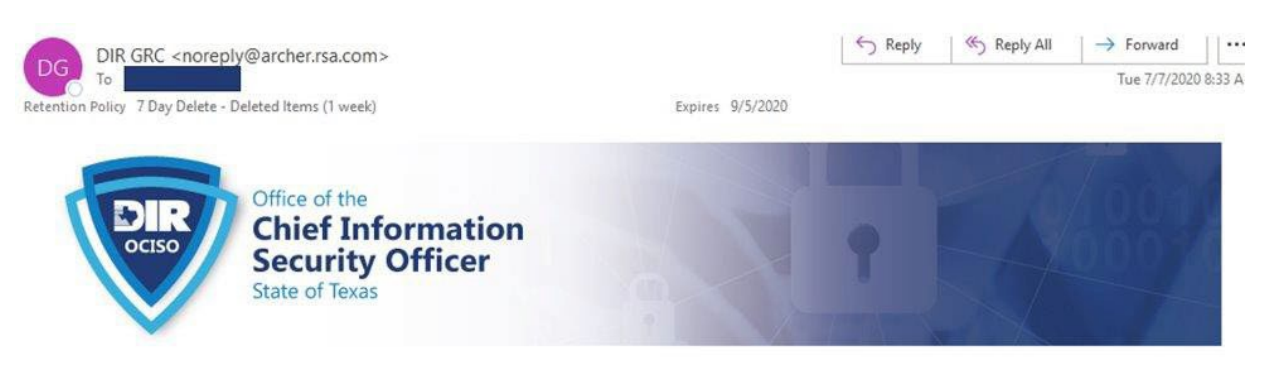

This is an automatic reminder. Your organization's monthly incident report has not been completed for the current reporting period.

TAC Subchapter B (Agencies) 202.26(d) and TAC Subchapter C (Institutions of Higher Education) 202.76 (d) state that each agency shall provide summary reports to the Department of Information Resources that contain information concerning violations of security policy on a monthly basis no later than the ninth (9th) calendar day after the end of the month http://dir.texas.gov/View-About-DIR/Information-Security/Pages/Content.aspx?id=136

Please complete and submit your report by the ninth day of this month in order to meet these requirements.

#### <span id="page-7-2"></span>**Figure 5. Example of an automatic notification to complete the monthly incident report**

#### <span id="page-7-1"></span>**Dashboard**

The Dashboards feature is designed to allow organizations to promote security awareness and efficient, effective communication by providing users with quick access to information. The Monthly Incident reports can be accessed from Security Office Home Dashboard.

- 1. Expand Home
- 2. Expand Dashboards
- 3. Select Information Security Office Home to access this dashboard

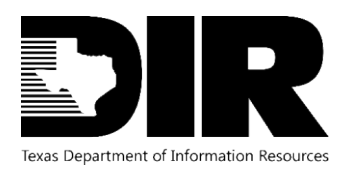

August 2023

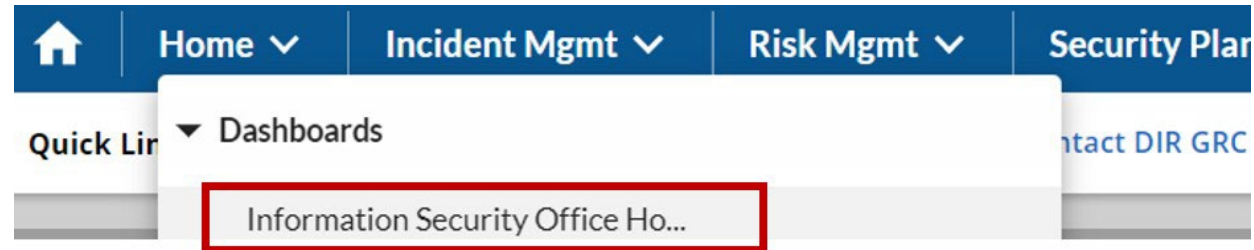

<span id="page-8-0"></span>**Figure 6. Example of navigating to the Information Security Office Home dashboard**

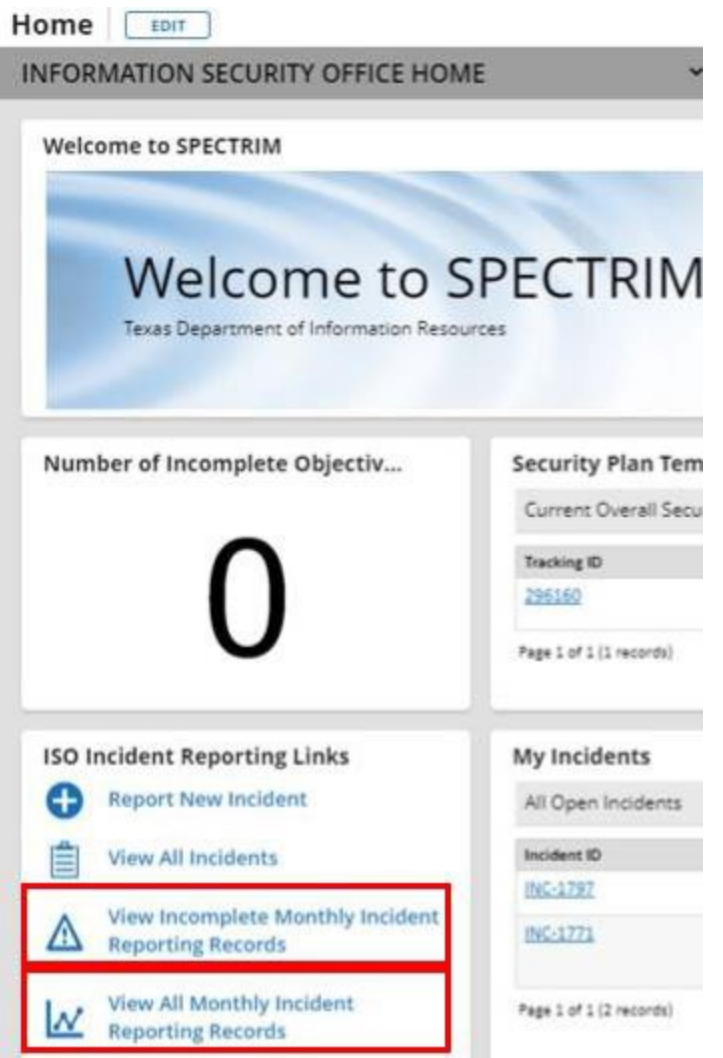

<span id="page-8-1"></span>**Figure 7. Example of Monthly Incident Reporting reports available from the Dashboard**

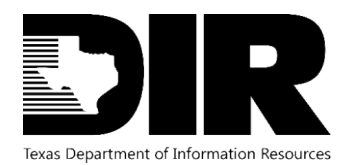

## <span id="page-9-0"></span>**Monthly Incident Reporting System Record**

- 1. Expand Incident Management
- 2. Navigate to the Monthly Incident Reporting System application

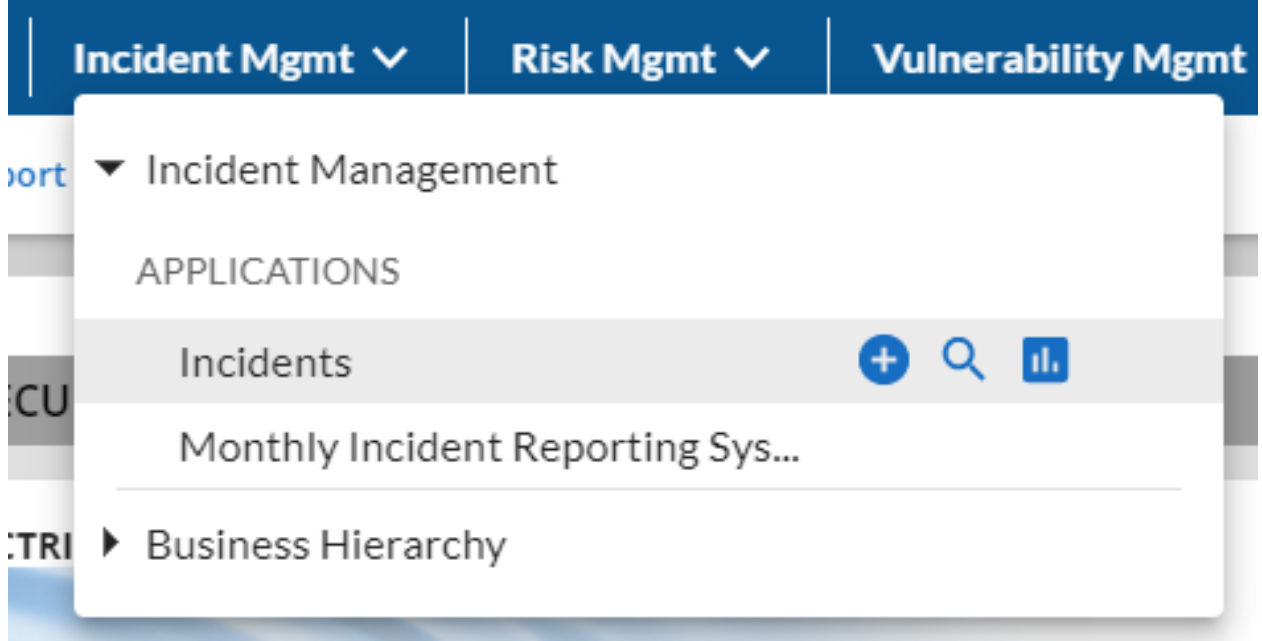

#### <span id="page-9-1"></span>**Figure 8. Example of the Incident Management applications**

**NOTE:** The following icons provide a shortcut to directly navigate to the following areas relating the highlighted application. If grayed-out or not visible, the access is unavailable.

#### <span id="page-9-2"></span>Œ **Figure 9. Create a new record**

Q

n.

<span id="page-9-3"></span>

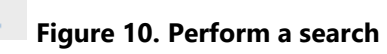

#### <span id="page-9-4"></span>**Figure 11. View existing reports**

- 3. Find the Monthly Incident Reporting record for the appropriate reporting period
- 4. Select the desired record

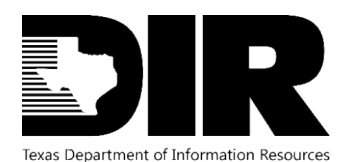

August 2023

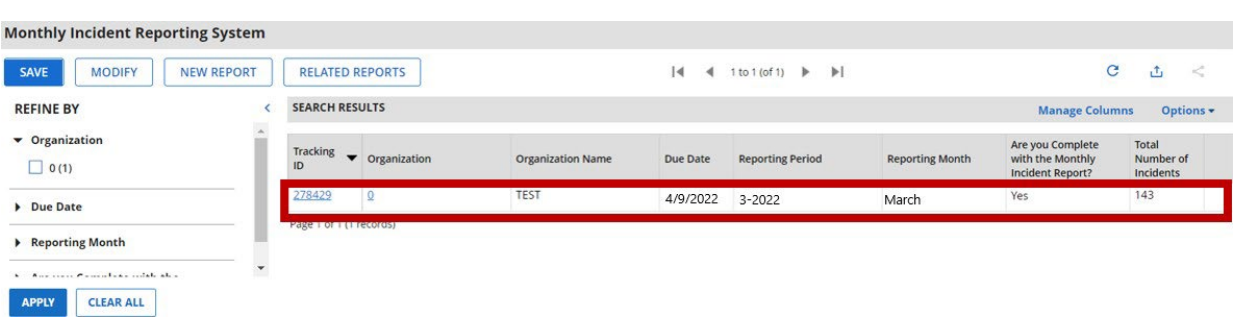

<span id="page-10-1"></span>**Figure 12. Example of a Monthly Incident Reporting record. This example indicates the completed record was due by 4/9/2022 for the month of March 2022.**

#### <span id="page-10-0"></span>**Searches and Reports**

Search enables you to perform searches within a specific application or questionnaire. Besides keywords and phrases, search provides other options to narrow search results: you can select which fields to display in the search results, use filters to show only the information you want, sort records in the search, and configure the display options on the search results page.

- 1. Once within a desired application (such as Monthly Incident Reporting System)
- 2. Either use the left REFINE BY pane to filter your search
	- a. Click APPLY

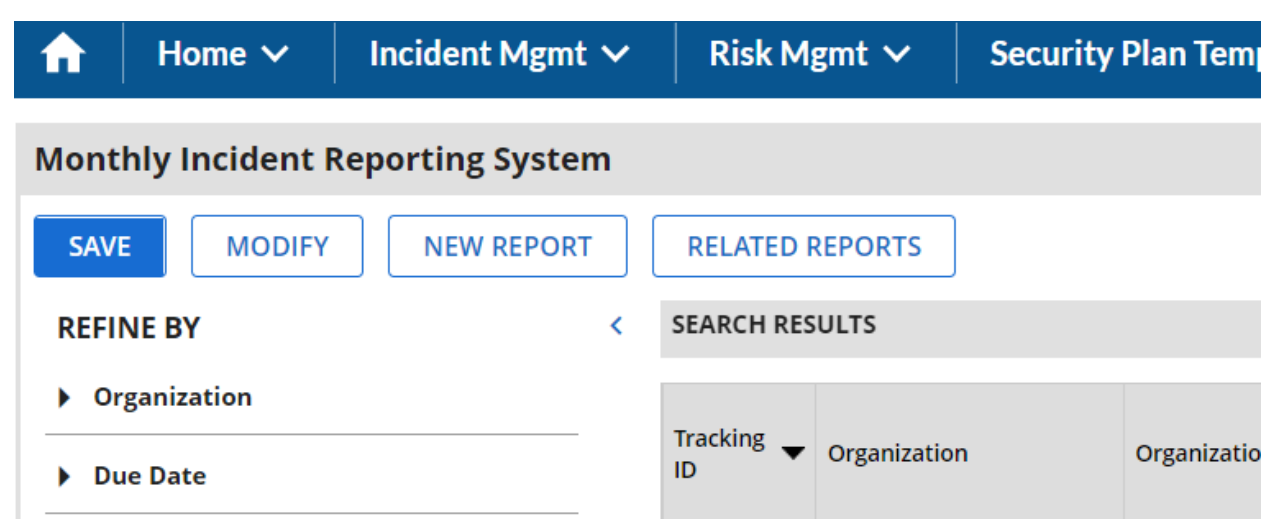

#### <span id="page-10-2"></span>**Figure 13. Example of the different options to refine your search**

- 3. Or select the MODIFY button to further refine your search
	- a. Click SEARCH button to once parameters have been set

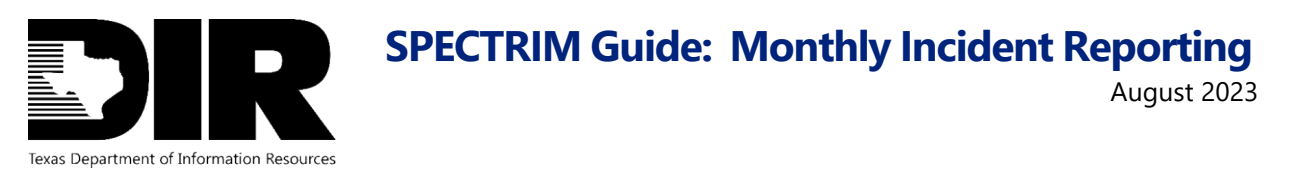

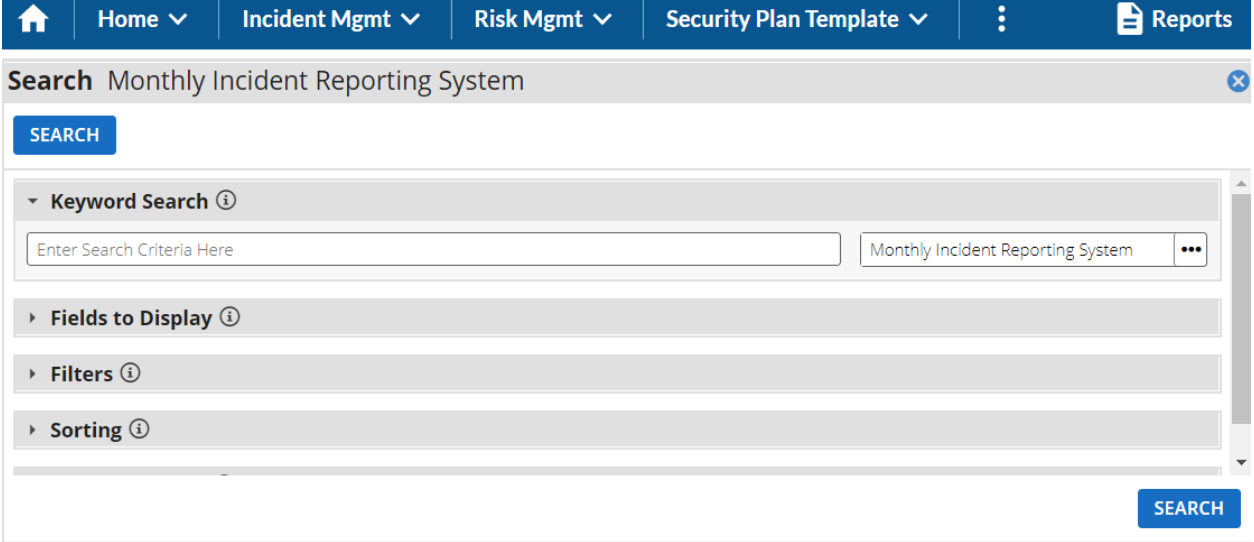

<span id="page-11-1"></span>**Figure 14. Example of the different parameters available to refine your search**

| DIR                                               |        |                                            |                                                                              | $\bullet$                                                                                                    |                |                    | Search         |                          |                   | O               | $\Omega$           | Q                          | iso_demo V                                                         |                       |
|---------------------------------------------------|--------|--------------------------------------------|------------------------------------------------------------------------------|----------------------------------------------------------------------------------------------------|----------------|--------------------|----------------|--------------------------|-------------------|-----------------|--------------------|----------------------------|--------------------------------------------------------------------|-----------------------|
| A<br>Incident Mgmt $\vee$<br>Home $\vee$          |        | Risk Mgmt $\vee$                           | Vulnerability Mgmt $\vee$                                                    | Issues Mgmt V                                                                                                    |                | IRDR/IR-CAP $\vee$ |                | Security Plan Template V |                   |                 | Policy Mgmt $\vee$ | ÷                          | <b>Reports</b>                                                     |                       |
| Monthly Incident Reporting System                 |        |                                            |                                                                              |                                                                                                    |                |                    |                |                          |                   |                 |                    |                            |                                                                    | $\circ$               |
| <b>BINEW Y MODIFY WEREPORTS TO SAVE TO DELETE</b> |        |                                            | $\vert 4 \vert$                                                              | 1to 1 (of 1) $\qquad \qquad$ $\qquad$ $\$<br>$\blacktriangleleft$ |                |                    |                |                          |                   |                 |                    |                            | <b>OREFRESH</b> PIMPORT <b>PERPORT OPRINT SO EMAIL O</b> SCHEDULES |                       |
| <b>REFINE BY</b>                                  |        | MY ORGANIZATION'S MONTHLY INCIDENT REPORTS |                                                                              |                                                                                                    |                |                    |                |                          |                   |                 |                    |                            |                                                                    | $1$ Ma                |
| <b>C</b> CLEAR ALL<br>APPLY                       |        |                                            | Drag a column name here to group the items by the values within that column. |                                                                                                    |                |                    |                |                          |                   |                 |                    |                            |                                                                    |                       |
| v Reporting Month                                 |        | Tracking v Organization Name               | Reporting Month                                                              | <b>Reporting Period</b>                                                                                                    | Overall Status | Environ<br>Total   | Error<br>Total | <b>Hacking</b><br>Total  | Malviare<br>Total | Misuse<br>Total | Physical<br>Total  | Social<br>Enginee<br>Total | Total<br>Number<br>of<br>Incidents                                 | Ow<br>Co <sub>1</sub> |
| $[$ June (1)<br>> Overall Status                  | 278429 | TEST                                       | June                                                                         | $6 - 2016$                                                                                                    | In Progress    | $\circ$            | 4              | $\alpha$                 | 124               | $^{\circ}$      | $\theta$           | $56$                       | 184                                                                | 50                    |

<span id="page-11-2"></span><span id="page-11-0"></span>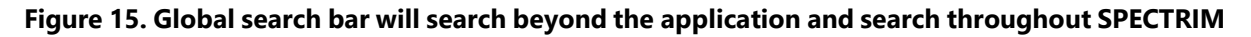

#### **Additional Information**

For further guidance on the meaning of a field. Some fields will have a blue circled "?" O to provide additional, clarifying information.

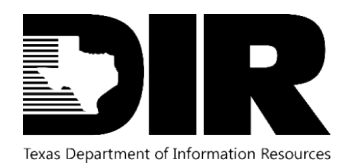

August 2023

☎

#### <span id="page-12-0"></span>NUMBER OF EVENTS

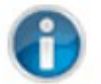

This section is used to record events from devices i.e. firewalls, etc. Do not use the document actual incidents.

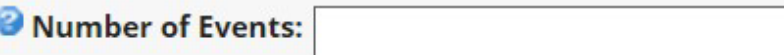

## Number of Events

An event is defined as an observable occurrence in a network or system, while an incident is defined as an event which results in the successful unauthorized access, use, disclosure, exposure, modification, destruction, release, theft, or loss of sensitive, protected, or confidential information or interference with systems operations in an information system.

<span id="page-12-1"></span>**Figure 16. Example of additional information for the Number of Events field, within the Monthly Incident Reporting System record**

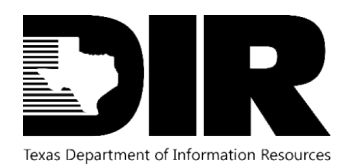

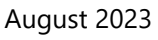

## **Monthly Incident Reporting**

## <span id="page-13-0"></span>**Input Monthly Incident Reporting Record**

1. Select Edit to modify (located at the top, left of the record)

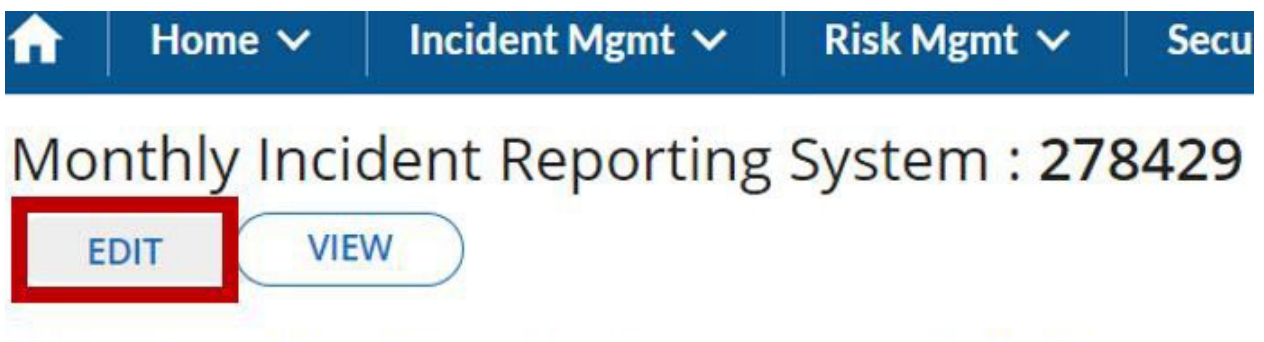

First Published: 4/11/2016 10:25 AM Last Updated: 8/27/2020 10:26 AM

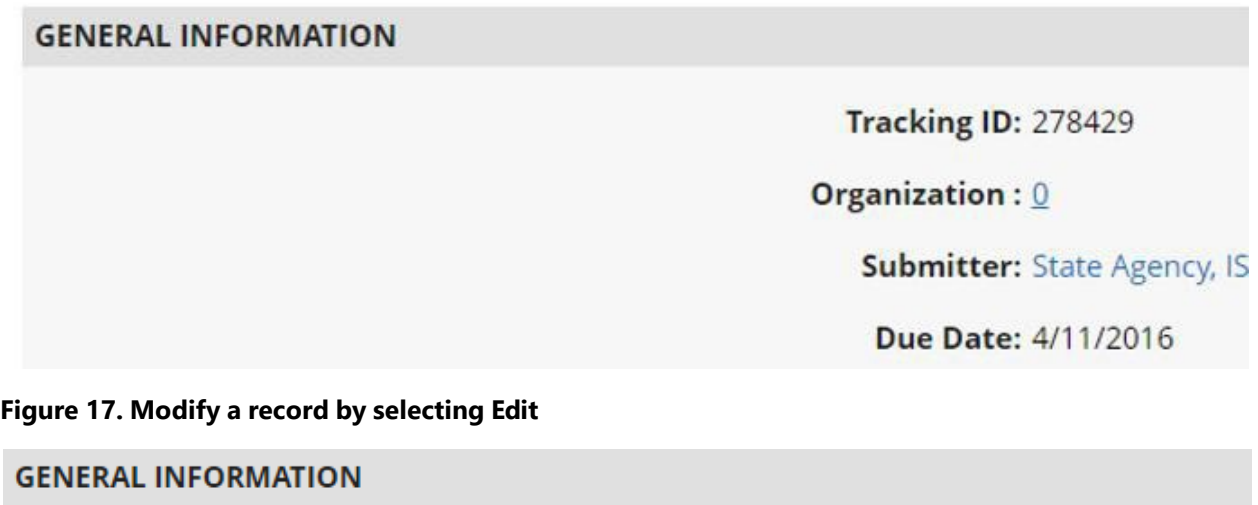

<span id="page-13-1"></span>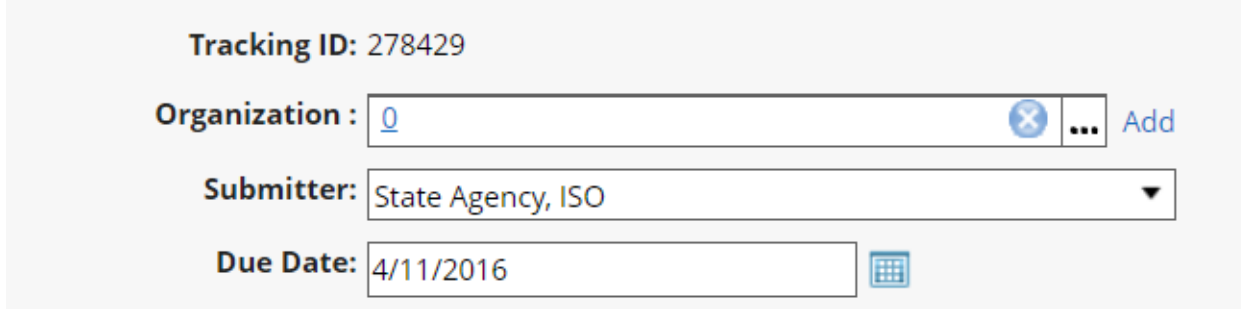

<span id="page-13-2"></span>**Figure 18. Once Edit has been selected, fields will have the ability to be updated**

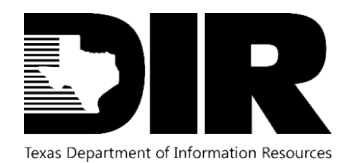

- 2. Update the appropriate fields as needed for your agency.
- 3. Tabs, such as the Impact tab gives you the option to track additional metrics on incident impacts such as costs, downtime, response time, etc.

**Note:** Common fields updated on the Incidents tab include:

- Submitter individual submitting the monthly incident report
- Number of Events
- Additional Malware Cleaned by People
- Additional Hacking Incidents
- Additional Misuse Incidents
- Additional Social Engineering Incidents
- Additional Malware Cleaned by Automation
- Additional Physical Incidents
- Additional Error Incidents
- Additional Environmental Incidents

#### **V NUMBER OF EVENTS**

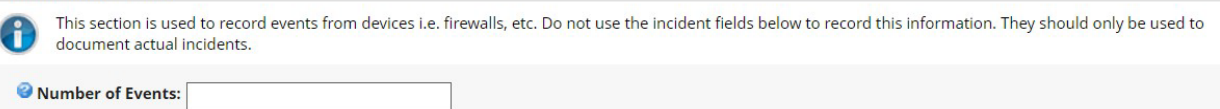

#### <span id="page-14-0"></span>**Figure 19. Update Number of Events as needed**

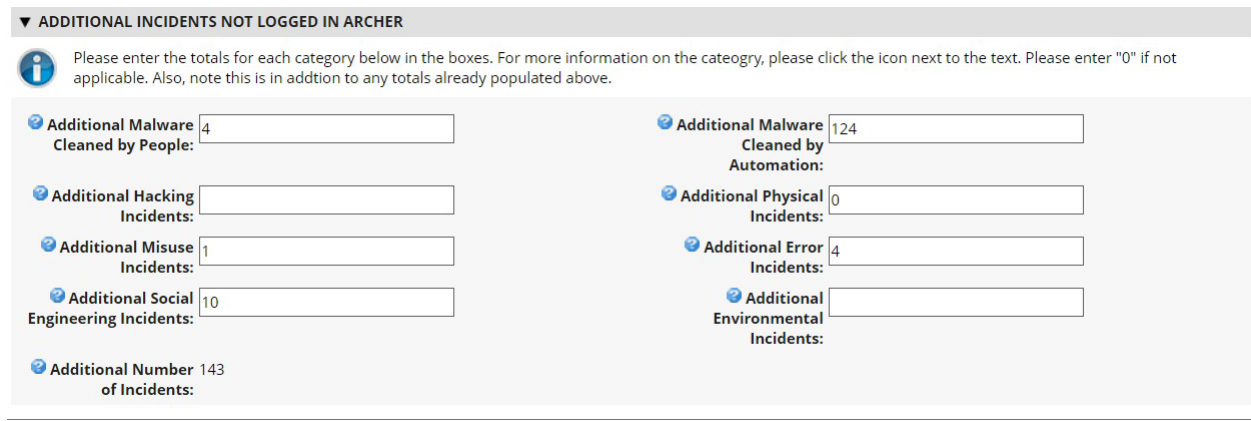

<span id="page-14-1"></span>**Figure 20. Update Additional Incidents Not Logged In Archer section as needed**

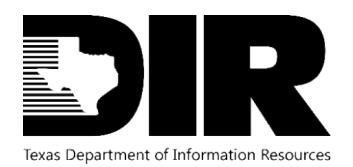

- 4. Associate Incidents if needed
	- a. Incidents logged during the month will automatically be associated with the monthly report.
	- b. Monthly report counts should include any incidents that were **not** logged during that period (totals are combined on the "total" tab for reference

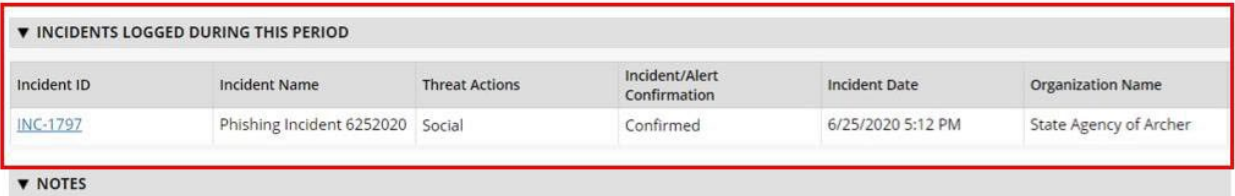

#### <span id="page-15-0"></span>**Figure 21. Example of the associated incident for the month of June 2020**

5. Add optional notes

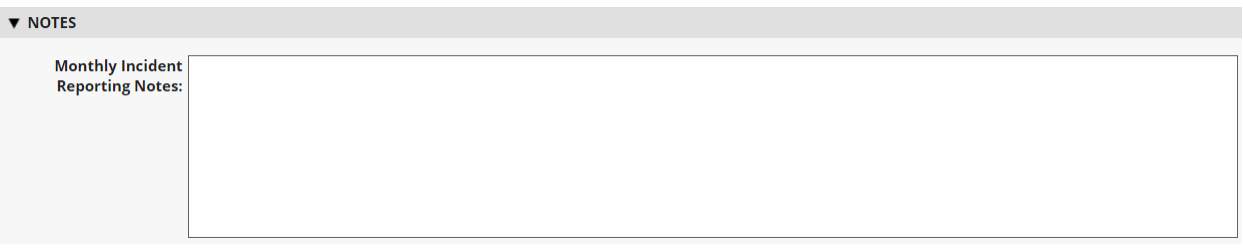

#### <span id="page-15-1"></span>**Figure 22. Notes section can be helpful for submitter's historical reference**

6. Upon completion, update "Are you Complete with the Monthly Incident Report?" with a response of Yes.

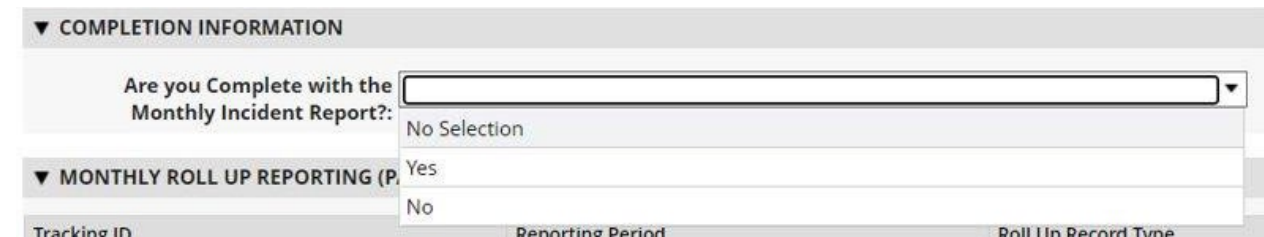

#### <span id="page-15-2"></span>**Figure 23. Upon completion the following fields within the Completion Information section must be updated**

8. Update date for Date of Completion

7.

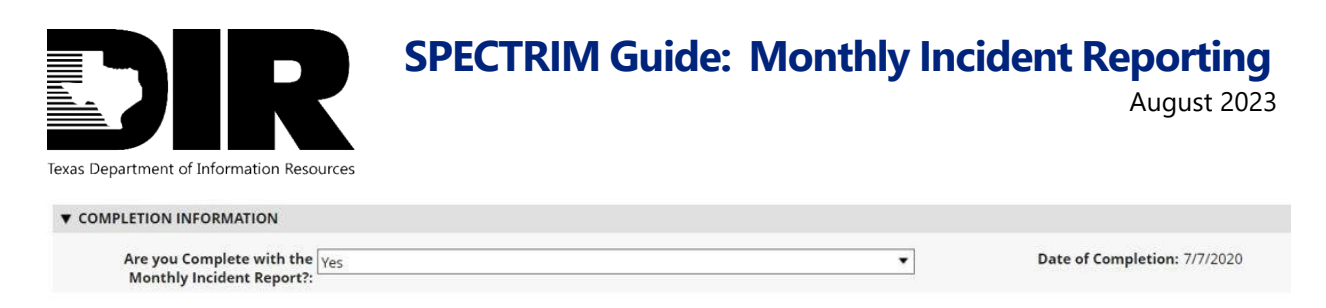

#### <span id="page-16-1"></span>**Figure 24. Example of the confirmation that record has been completed**

9. Click Save

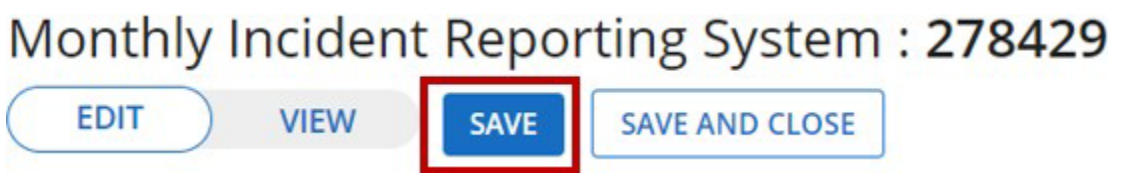

#### <span id="page-16-2"></span>**Figure 25. Save the record to finalize completion**

10. Overall Status will change to Complete

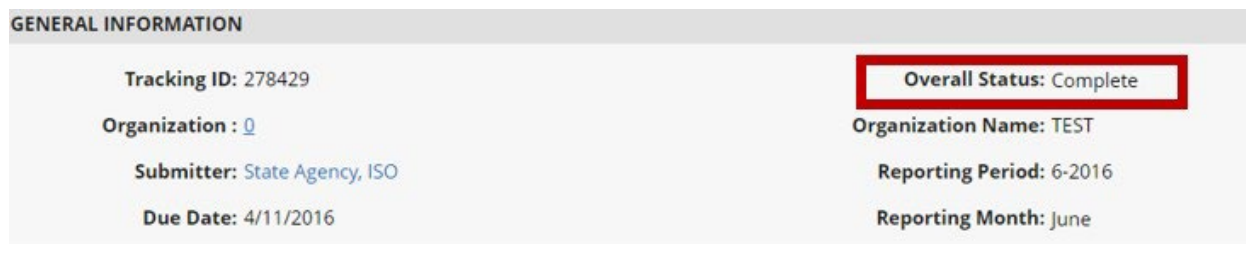

#### <span id="page-16-3"></span>**Figure 26. Example of the Overall Status indicating monthly reporting has been completed**

#### <span id="page-16-0"></span>**Undo/Modify a Completed Monthly Incident Reporting System Record**

Submitters can make changes to a Completed monthly incident record prior to the due date but must re-submit to complete the reporting.

- 1. Go into the desired Monthly Incident Reporting System record
- 2. Edit the record
- 3. Scroll down to the Completion Information Section and select No to the question "Are you Complete with the Monthly Incident Report?"

<span id="page-16-4"></span>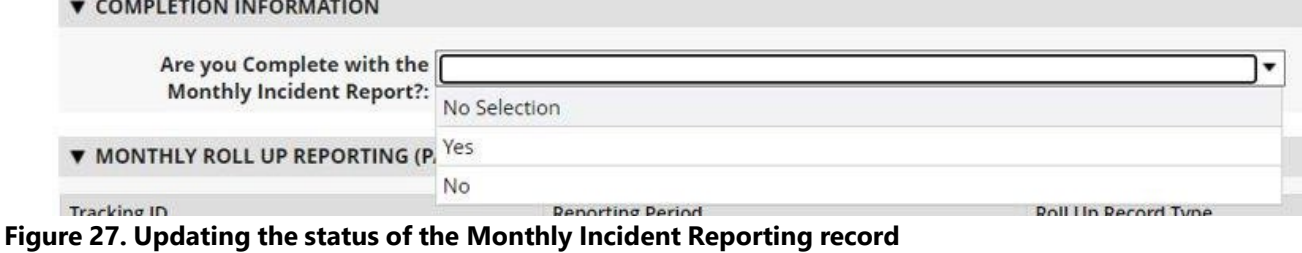

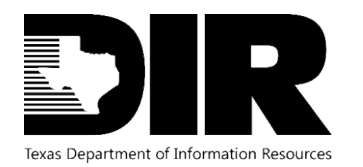

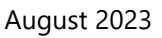

- <span id="page-17-0"></span>4. Save the record
- 5. You will now be able to update the record as need
- 6. Once the Monthly Incident Reporting System record has been updated, complete submission by changing "Are you Complete with the Monthly Incident Report?" to a response of Yes.

7. Save the record to complete submission<br>GENERAL INFORMATION

#### **Tracking ID: 278429 Overall Status: Complete** Organization :  $Q$ **Organization Name: TEST** Submitter: State Agency, ISO Reporting Period: 6-2016 Due Date: 4/11/2016 **Reporting Month: June**

<span id="page-17-1"></span>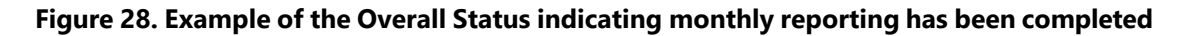

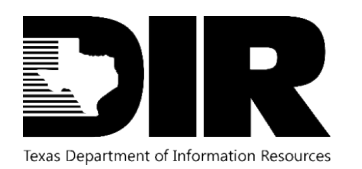

## <span id="page-18-2"></span>**Resources**

#### **SPECTRIM Portal Login**

#### <https://dir.archerirm.us/>

#### **Statewide Portal for Enterprise Cybersecurity Threat, Risk, and Incident Management (SPECTRIM) Webpage**

[https://dir.texas.gov/information-security/cybersecurity-incident-management-and](https://dir.texas.gov/information-security/cybersecurity-incident-management-and-reporting/statewide-portal-enterprise?id=136)[reporting/statewide-portal-enterprise?id=136](https://dir.texas.gov/information-security/cybersecurity-incident-management-and-reporting/statewide-portal-enterprise?id=136)

## <span id="page-18-0"></span>**Support**

#### <span id="page-18-1"></span>**Archer Support Requests**

For SPECTRIM technical assistance submit a Support Request within the SPECTRIM portal or contact [GRC@dir.texas.gov.](mailto:GRC@dir.texas.gov)

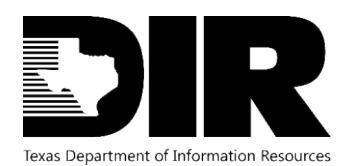

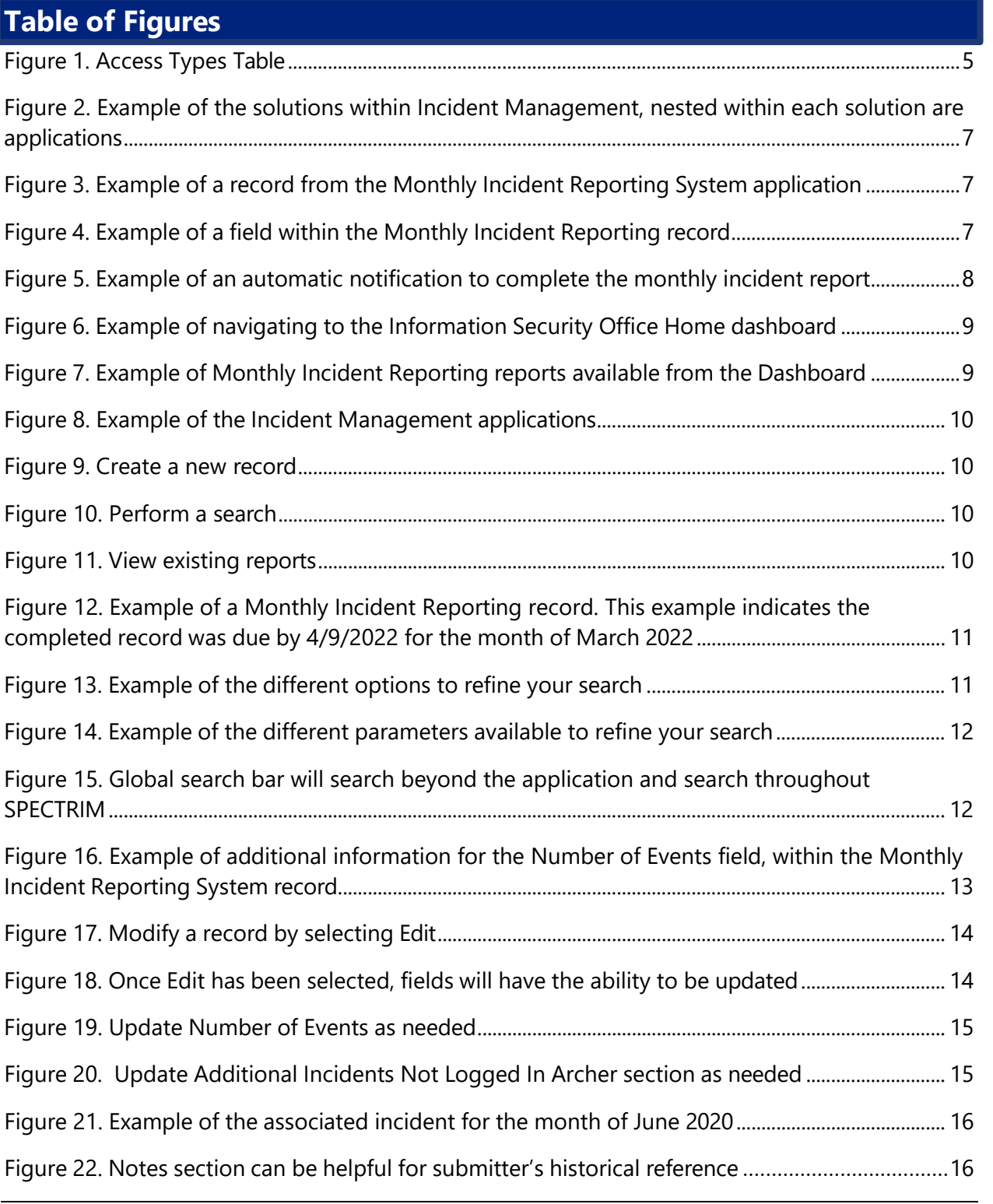

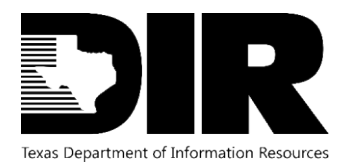

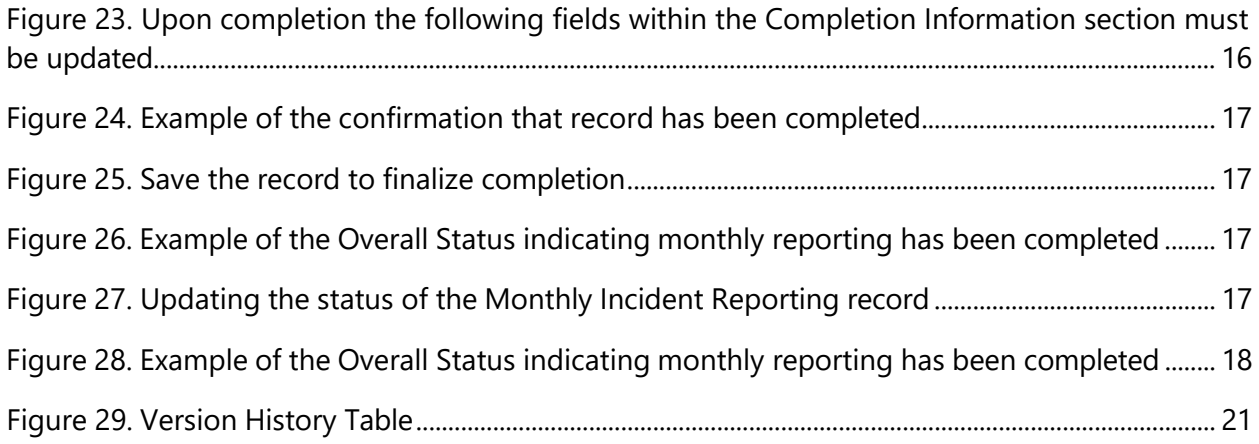

# <span id="page-20-0"></span>**Version History**

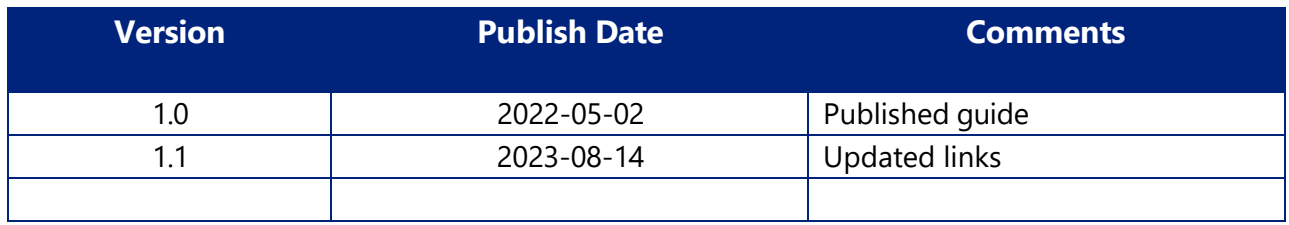

<span id="page-20-1"></span>**Figure 29. Version History Table**